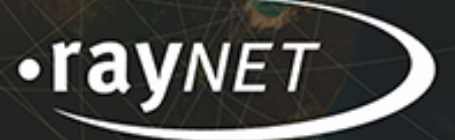

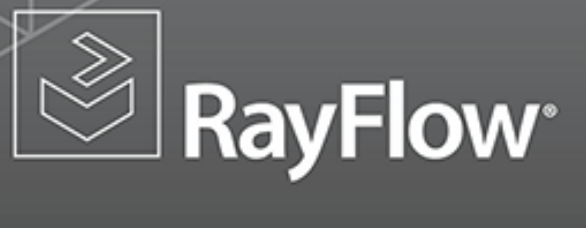

RayFlow Web 4.0 Patch 1 Patch Notes

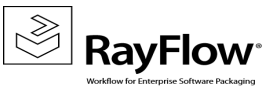

#### Copyright © Raynet GmbH (Germany, Paderborn HRB 3524). All rights reserved. Complete or partial reproduction, adaptation, or translation without prior written permission is prohibited.

Patch Notes RayFlow Web 4.0 Patch 1

Raynet and RayFlow are trademarks or registered trademarks of Raynet GmbH protected by patents in European Union, USA and Australia, other patents pending. Other company names and product names are trademarks of their respective owners and are used to their credit.

The content of this document is furnished for informational use only, is subject to change without notice, and should not be construed as a commitment by Raynet GmbH. Raynet GmbH assumes no responsibility or liability for any errors or inaccuracies that may appear in this document. All names and data used in examples are fictitious unless otherwise noted.

Any type of software or data file can be packaged for software management using packaging tools from Raynet or those publicly purchasable in the market. The resulting package is referred to as a Raynet package. Copyright for any third party software and/or data described in a Raynet package remains the property of the relevant software vendor and/or developer. Raynet GmbH does not accept any liability arising from the distribution and/or use of third party software and/or data described in Raynet packages. Please refer to your Raynet license agreement for complete warranty and liability information.

Raynet GmbH Germany See our website for locations.

www.ra [ynet.de](http://www.raynet.de)

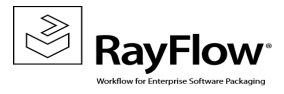

## **Table of Contents**

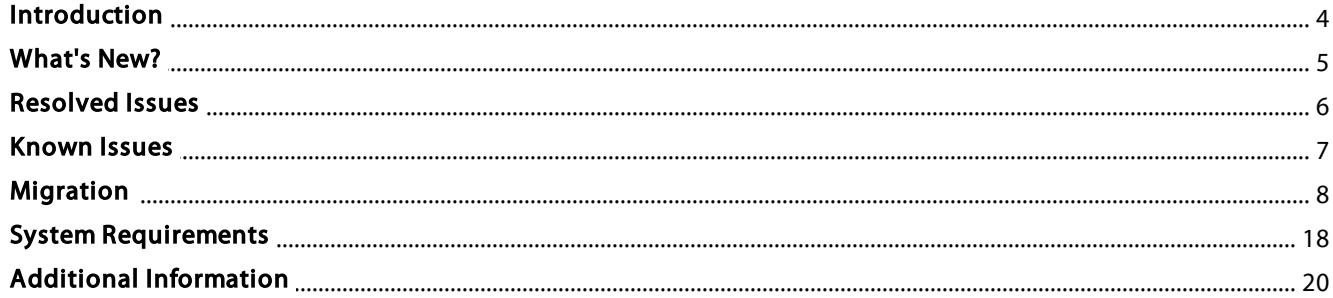

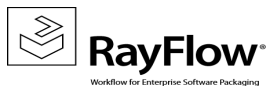

# <span id="page-3-0"></span>Introduction

This patch of RayFlow Web 4.0 Patch 1 provides both, functional improvements, as well as fixes for known issues from prior versions. RayFlow Web is available as a stand-alone product as well as can serve as the backbone for RaySuite Enterprise Solution.

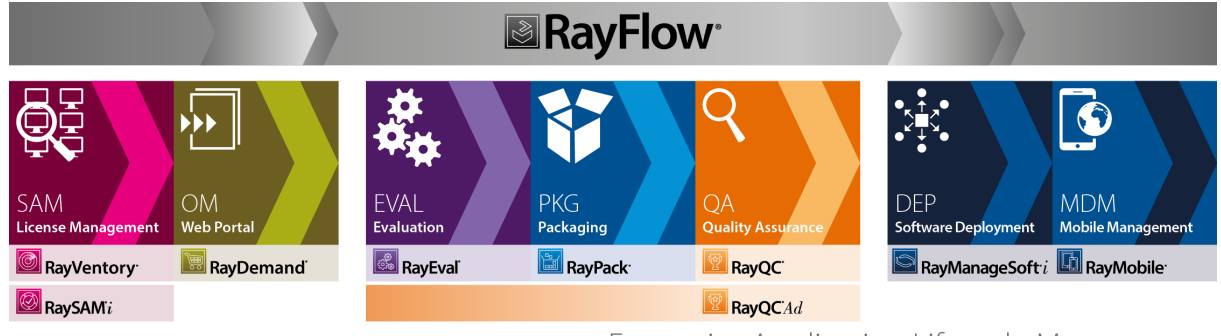

Enterprise Application Lifecycle Management

Visit [www.raynet.de](http://www.raynet.de) for further information regarding the product and current community incentives.

Raynet is looking forward to receiving your feedback from your RayFlow Web experience. Please contact your Raynet service partner or write an e-mail to sales@raynet.de to add your ideas or requirements to the RayFlow Web development road map!

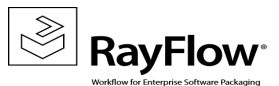

# <span id="page-4-0"></span>What's New?

The following chapters contain an overview of the improvements, resolved issues, and the new features that are part of the new release of RayFlow Web 4.0 Patch 1.

### Improvements and New Features

- RF-3130 Translations are now included in the export and the copy project functions.
- RF-3261 Administrative users are now able to release and steal locks from users with the same permission level.

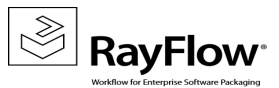

## <span id="page-5-0"></span>Resolved Issues

The following issues from the previous version of RayFlow Web have been resolved in this release:

- RF-3049 Add comment Cursor returns to the beginning of the current row
- RF-3068 Phase Configuration: Assign Groups to datafield does not work
- **RF-3077 Project import fails due to FOREIGN KEY constraint** FK\_EmailTemplates\_Language
- RF-3109 Phases translations are partially not used
- RF-3110 SLA translations are partially not used
- RF-3111 Category translations are partially not used
- RF-3112 Status (event) translations are partially not used
- RF-3118 Not all non-alphanumeric characters are accepted for user passwords
- RF-3142 User profile displays language ID instead of name
- RF-3145 CSV Import file content preview not working properly
- RF-3148 Permanent task link not working if no project is selected or not logged in
- RF-3157 Firefox Column chooser/settings not displayed
- RF-3164 Task track, phases filter has no effect
- RF-3185 Batch processing Status names not displayed
- RF-3220 CSV Import Blank values for drop-down datafields are not accepted
- RF-3255 Client Sub phases are not shown in the history/tracking
- RF-3329 Visibility of disabled user in other views

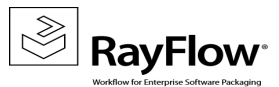

## <span id="page-6-0"></span>Known Issues

This lists the known issues added by this release of RayFlow Web:

- RF-3023 Phase Configuration: Datafields of disabled datafield groups are not displayed
- RF-3026 Activation Tool Warning shown after successful activation
- RF-3081 Batch Processing: Notifications on datafield change are send multiple times
- RF-3113 Translations for datafields are not used everywhere in the UI

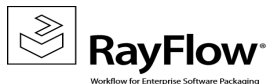

## <span id="page-7-0"></span>Migration

This chapter of the document is meant to help users upgrade from their existing RayFlow version to RayFlow Web 4.0 Patch 1. This chapter is divided into three parts:

- 1. [Migration](#page-7-1) [from](#page-7-1) [RayFlow](#page-7-1) [1.6](#page-7-1) [to](#page-7-1) [the](#page-7-1) [current](#page-7-1) [version](#page-7-1)
- 2. [Migration](#page-7-0) [from](#page-7-0) [RayFlow](#page-7-0) [1.11](#page-7-0) [to](#page-7-0) [the](#page-7-0) [current](#page-7-0) [version](#page-7-0)
- 3. [Migration](#page-16-0) [from](#page-16-0) [RayFlow](#page-16-0) [2.0](#page-16-0) [\(SP1\)](#page-16-0) [to](#page-16-0) [the](#page-16-0) [current](#page-16-0) [version](#page-16-0)

### <span id="page-7-1"></span>Migration from 1.6 to 4.0 Patch 1

To migrate from RayFlow Web 1.6 to RayFlow Web 4.0 Patch 1 first migrate from 1.6 to 1.11 . After this, follow the instructions for migrating from version 1.11 to RayFlow Web 4.0 Patch 1

### <span id="page-7-2"></span>Migration from 1.11 to 4.0 Patch 1

#### 1. Update web application sources

a. Uninstall the previous version of RayFlow Server:

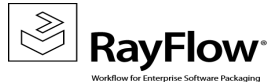

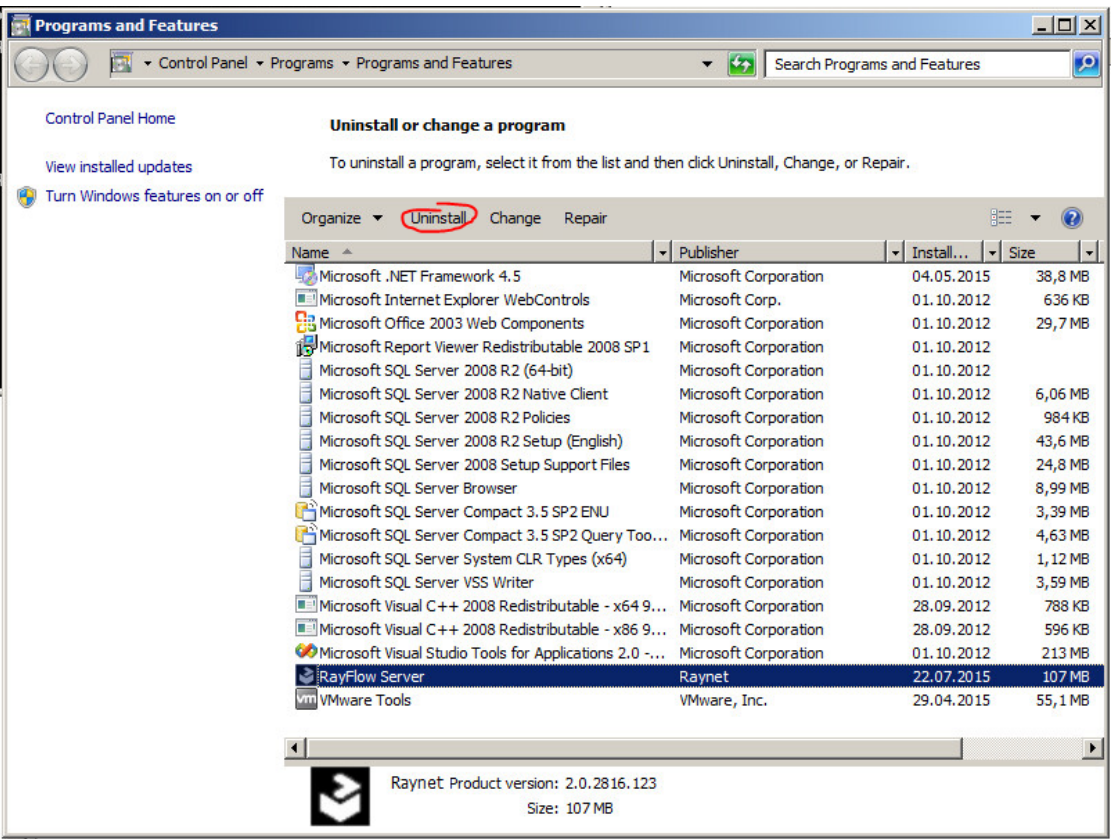

If RayFlow Server was installed manually (without MSI Installer):

- Make a backup copy of the complete RayFlow Server folder
- $\triangleright$  Remove all files and folders except the following:
	- o .\Files
	- o .\RFReports
	- o .\ImportFiles
	- o .\App\_Data\UploadTemp\
	- o .\bin\License
	- o .\bin\<name>.license
	- o .\Logs\

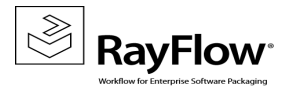

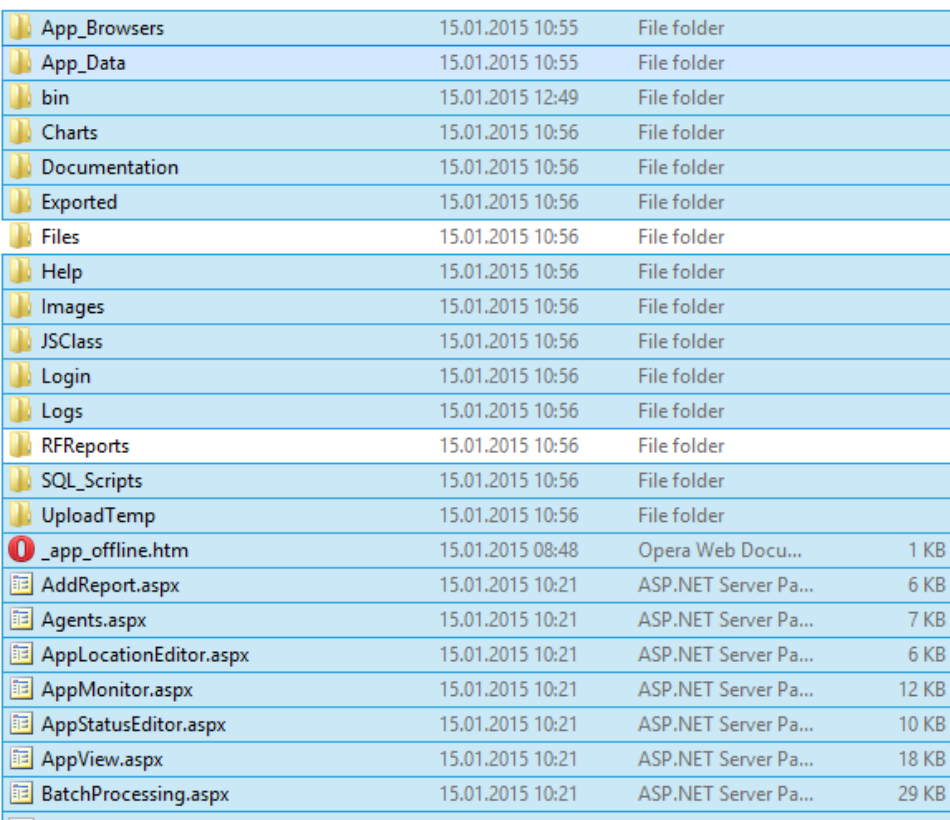

b. Install the current version of RayFlow Server 4.0 Patch 1 using the MSI Installer. (For more information refer to the RayFlow Server Deployment Chapter in the Installation Guide)

#### NOTE: Skip database creation during installation!

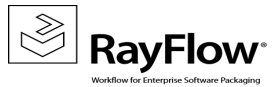

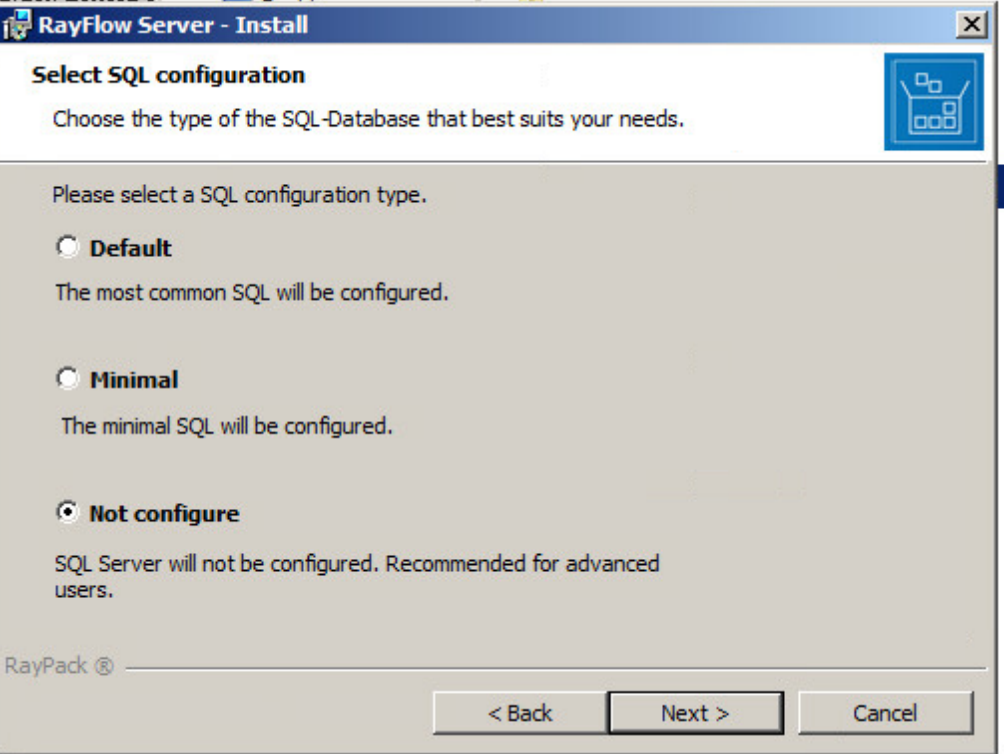

c. Open the web.config file in the RayFlow Server root folder and change the connection string to the existing database.

<!-- If this parameter is not included, then a .Net ADO connection timeout of 15 seconds is used by default. --><br><!-- Your connectionstring --><br><connectionstring="RayflowEntities"<br>connectionstring="RayflowEntities"<br>-------

#### NOTE: The connection string can be taken from the web.config file stored in the backup folder created previously.

#### 2. Update Database

RayFlow-Updater is a simple console program with 4 parameters for updating the RayFlow database to the newest state without the use of SQL-scripts.

rfDBUpdater.exe –path z:\raynet\DEV\sources\RayFlow.WebApplication\ -upgrade –wait

This application is located under the following directory of RayFlow Server installation directory:  $\frac{1}{6}$ INSTALLDIR%\RFDBUpdater\

Example of how to launch an update from a local folder:

rfDBUpdater.exe -upgrade –wait

Example of how to launch an update from any folder:

rfDBUpdater.exe -path z:\raynet\DEV\sources\RayFlow.WebApplication\ -upgrade–wait

#### Arguments

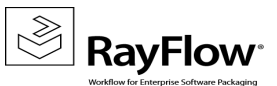

- -path: The path containing the RayFlow Server installation. It is necessary for the Database/Connection string which will be taken from web.config in the given path. The path is, at the same time, the address to your SQL\_Scripts folder which also resides in the same Folder. The path can be omitted if the command is launched from the RayFlow Server installation folder
- -upgrade:Using this parameter will update your database to the newest state
- -version: Get current version of RayFlow
- -wait: Wait until any key action is taken by the user

#### Developer guide

#### SQL-Script changes

All database changes should be added to the file Updatescript.sql which you will find in RayFlow\_Web\_folder insubfolder SQL\_Scripts.

Reserved indexes for future use can be found in the index.sql file.

#### Structure of Updatescript.sql script

This file consists of two parts: version delimiter and SQL statements which are delimited by GO. In the example below, you can see how a version delimiter should be.

#### !!! GO is a delimiter and should always be in a single line

Line ###version-1.7### is a version delimiter

#### Build-explanation

#### SQL-Statement

! Please no transaction commands in your sql statement.

In the example (Table acme) below you can see how your statement should look like.

```
IF NOT EXISTS(
--in comment please only
   SELECT NULL FROM sys.tables WHERE name = 'Acme' and type_desc = 'USER_TABLE'
\lambdaBEGIN
CREATE TABLE ACME (…)/UPDATE TABLE ACME(…)/INSERT INTO (…)/DELETE ACME(…)
END
GO
```
#### Follow these steps to successfully upgrade your RayFlow database from 1.11 to 4.0 Patch 1

- 1. Backup the database
	- Start SQL Server Management Studio
	- Right click on the existing RayFlow database and select Task -> Backup from the context menu
- 2. Backup the file system
	- Go to the RayFlow Server Installation directory
	- Right click on it and then select Send To -> Compressed Zip Folder

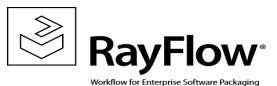

Store your database and file system backup to a safe location

- 3. Old web.config
	- **Take note of the connection string entry within the**   $\text{SINSTALLDIR}\%$  web.config file which can be found below the following line: <!--Your connectionstring-->
- 4. Delete old file system
	- Delete all files and folders from D:\RayFlow\customer\_name\ except for the following folders:

#### Files, Images, Import, ImportFiles, Logs, RFReports and UploadTemp.

- 5. Implement new file system
	- Copy the RayFlow 1.10 source to your existing RayFlow directory. Merge the new folders with the existing ones, and choose the "Copy and Replace" command for the files that still exist.
- 6. Edit the new web.config file
	- Open the web.config file in a text editor and add the connection string, which you previously noted into it. Save the changes to the new web.config file
- 7. Upgrade RayFlow database
	- Launch a command prompt as Administrator
	- Navigate to the folder RayFlow Installation Directory\RFDBUpdater
	- Launch the RayFlow database updater tool. The updater tool has two switches:

#### -version: Gives you the current version of your RayFlow database

#### -upgrade : Upgrades the RayFlow database to the current version

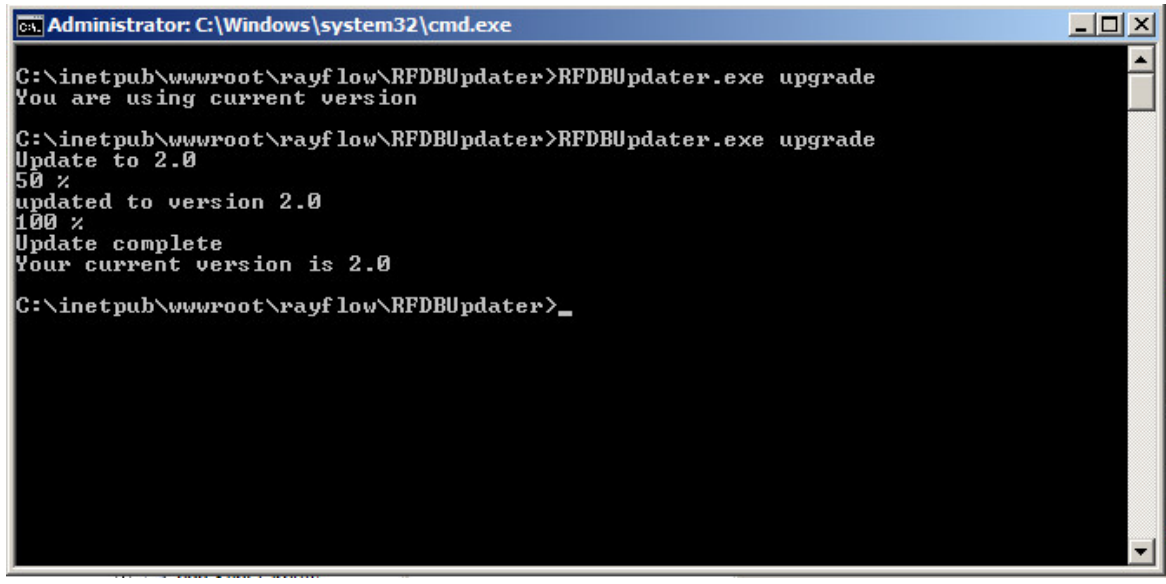

The database updater can run into errors if your RayFlow instance has been modified and is no longer in the

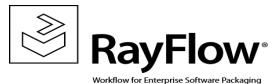

default state. In this case analyze the errors, fix them manually (for example: add missing datafields or change keys in the database), and rerun the updater.

#### NOTE: You can repeat the execution of the updater several times until it finishes without any errors.

#### 3. Manual configuration

License

Reactivate RayFlow license by using the license wizard, or copy the old license file from the backup rayflow1.x\bin to the new RayFlow folder rayflow4.0 Patch 1\bin

 $\triangleright$  Phase icons,

Copy all needed phase icons from the backup rayflow1.x\Images to rayflow4.0 Patch 1\Content\Images \Icons\Phase

Recreate the icons to match the new style of RayFlow Server 4.0 Patch 1. The images must be in png format, black and white and 16 x 16 pixels.

See how to upload icons for phases in the user manual.

Import

Copy all import files from the backup rayflow1.x\ImportFiles to the new RayFlow folder rayflow4.0 Patch 1 \ImportFiles

 $\triangleright$  Custom fields

Reactivate the needed custom fields. Go to configuration/customfields and perform the needed changes.

#### NOTE: After the migration all custom fields will be activated.

Column chooser

Start RayFlow Server in a browser (e.g. <http://localhost/rayflow> ).Go to each phase and select the required datafields.

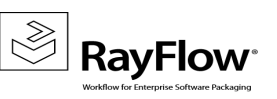

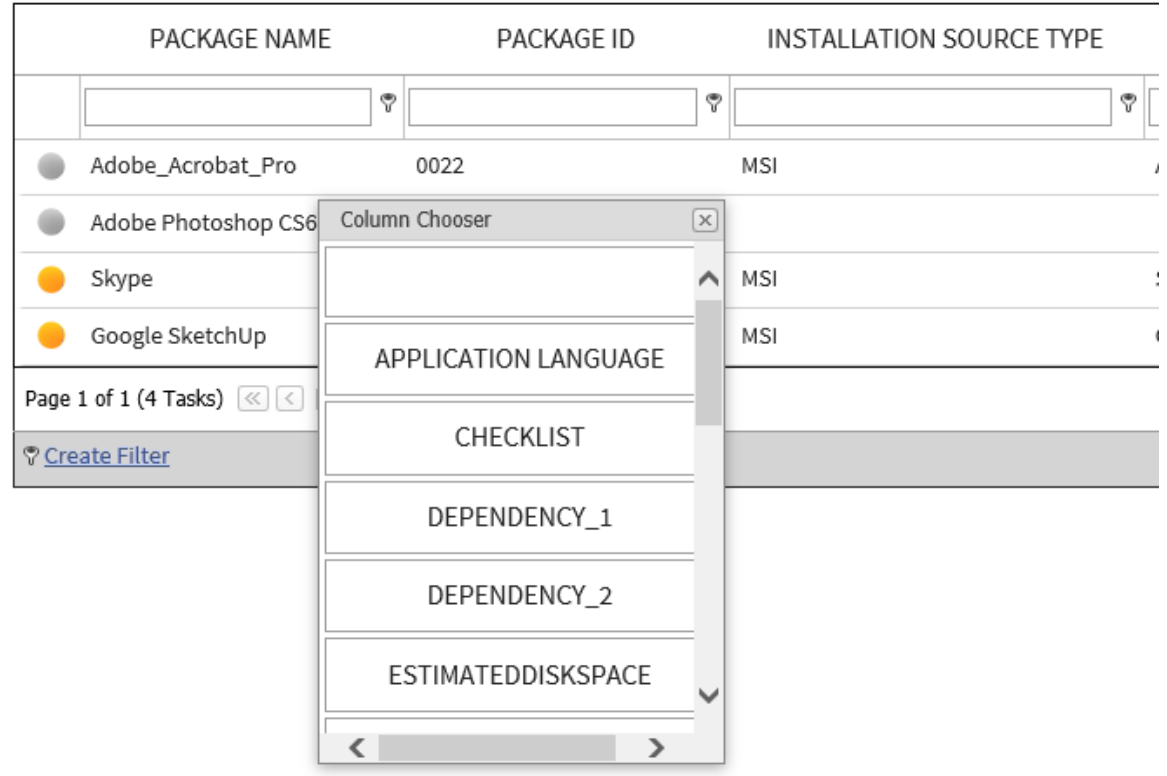

#### NOTE: After the migration all available datafields will be displayed in the task list view.

Save selected layout for all users:

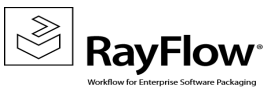

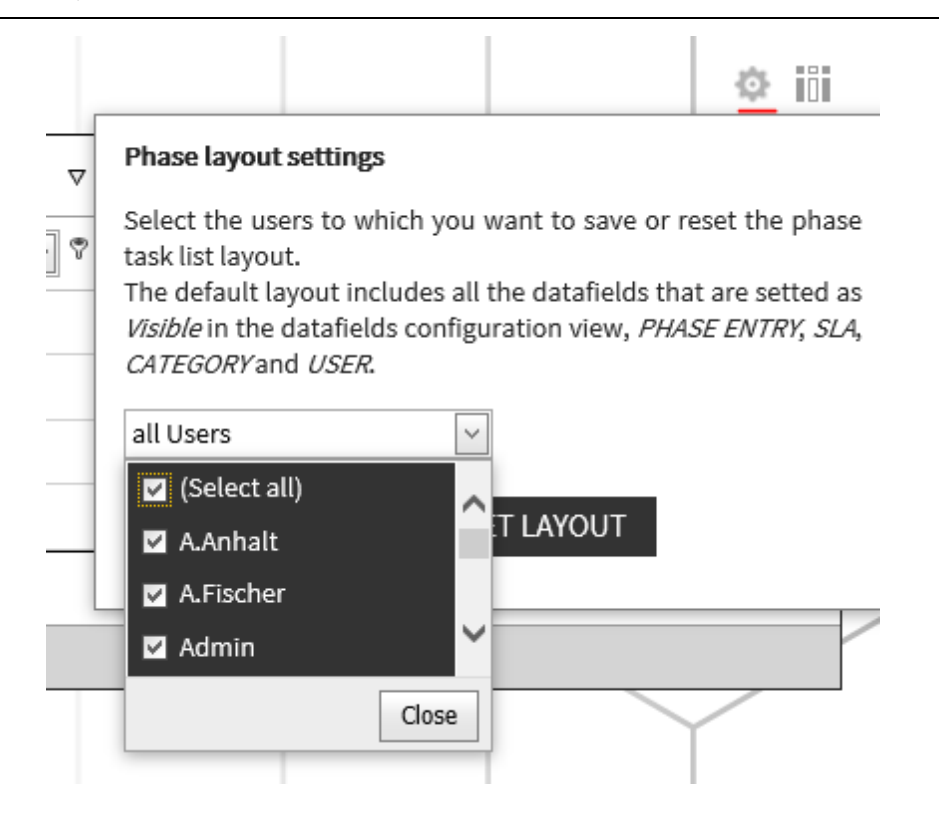

#### 4. Remove SLA Scheduled Task

As the SLA Calculator tool is now integrated to the RayFlow Web Application, remove the previously created scheduled task for the SLA calculation. To do this:

• Start Task Scheduler

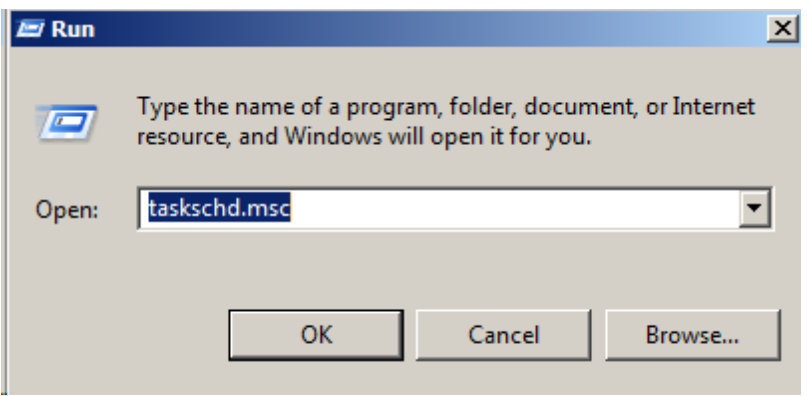

Select the node Task Scheduler Library. A list of scheduled tasks for the local device will be shown. Right click upon the SLA task:

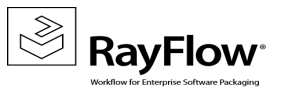

Patch Notes RayFlow Web 4.0 Patch 1

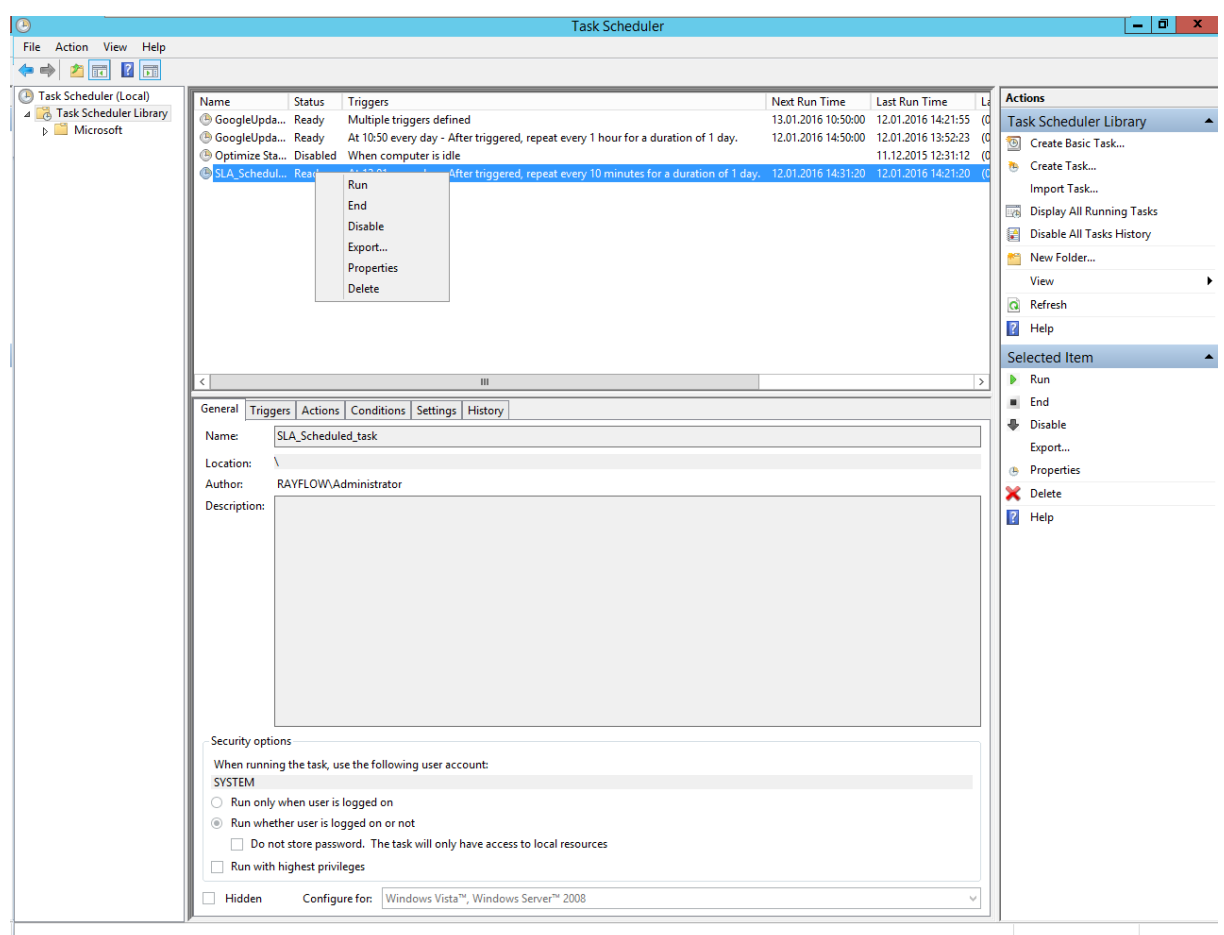

Select Delete option from the context menu. A confirmation message will be shown. Click on Yes option to finalize removing the SLA scheduled task.

### <span id="page-16-0"></span>Migration from 2.0/2.0 SP1 to 4.0 Patch 1

To migrate from RayFlow 2.0 or its Sp1 to the current version, execute steps 1,2 and 4 of the topic [Migration](#page-7-2) from 1.11 to 4.0 [Patch](#page-7-2) 1.

Please contact our [support](mailto:support@raynet.de) if you have any questions or run into any problems.

## Changes to the RayFlow Licensing Model

If migrating from RayFlow Web 2.x or earlier, the existing license data will not be recognized by the current version of 4.0 Patch 1. In order to use RayFlow Web, it needs to be reactivated using the same order number. The necessary license information will be automatically downloaded from the server. This operation requires a valid maintenance for the product. Contact our support to get help regarding migration and licensing.

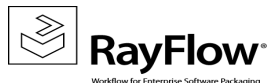

## <span id="page-17-0"></span>System Requirements

## Hardware Requirements

### Minimal

- Minimum disk space required: 120 GB
- Minimum RAM required: 1GB
- Pentium 4, 2.4 GHz Processor
- Network 100Mbit

### Recommended

- CPU Intel Core i5 or i7
- 8GB RAM
- Disc Space: 500 GB RAID 10 (4x250GB)
- Network 100Mbit

## Prerequisite Software

The following are the minimum software requirements for the installation and running of RayFlow Web 4.0 Patch 1.

- Windows Server 2008 SP2 or higher
- Microsoft SQL Server 2008 or higher
- IIS 7 or higher
- .NET 3.5 for SQL Server
- $\bullet$  .NET 4.5

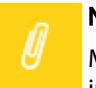

### Note:

Minimum server requirement for .NET Framework 4.5 is Windows Server 2008 SP2. Further information on system requirements for .NET Framework 4.5, can be found under the following link: <https://msdn.microsoft.com/en-us/library/8z6watww%28v=vs.110%29.aspx>

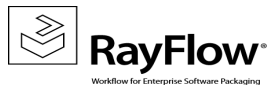

Microsoft Report Viewer Runtime (Required to view SSRS Reports)

Please refer to the following links for system requirements related to different versions of Microsoft Report Viewer Runtime

#### Microsoft Report Viewer 2012 Runtime

<http://www.microsoft.com/en-us/download/details.aspx?id=35747>

#### Microsoft Report Viewer Redistributable 2008

<http://www.microsoft.com/en-us/download/details.aspx?id=577>

Crystal Report Runtime 2010 13.0.14 (Only required if Crystal Reports are used for reporting)

#### Supported internet browsers:

- Microsoft Internet Explorer™ version 9.0 and newer
- FireFox version 3 and newer
- Chrome
- Microsoft Edge
- It is recommended to use a screen resolution of at least 1024x768 pixels.
- Although other browsers might work they are not officially recommended.

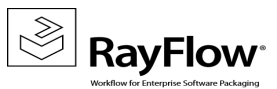

## <span id="page-19-0"></span>Additional Information

Further information regarding RayFlow Web can be found in several resources which are available.

- The Operations Supplement provides information about third-party software and libraries redistributed with RayFlow Web.
- The Administration and Configuration Guide provides detailed information about RayFlow Web.
- The product website <https://raynet.de/en/Raynet-Products/RayFlow> provides information about the product, news, and support.
- Raynet and its partners offer a range of training courses that can also be customized to meet your requirements. For more information on these courses, speak with your Raynet consultant or contact the Raynet Sales department via [sales@raynet.de](mailto:sales@raynet.de).

## **About Raynet**

Raynet GmbH is a leading and innovative service and solution provider in information technology and specialized in the architecture, implementation and operation of all tasks within "Application Lifecycle Management". Raynet's Headquarters is in Germany and presently has more locations in Germany, USA, Poland, UK and Belgium.

For over 15 years, Raynet has supported hundreds of customers and partners with its products and solutions for enterprise application management projects worldwide. These include license management, software packaging, software deployment, migrations, client engineering and much more. Additionally, Raynet maintains and cultivates strong partnerships with leading companies in Application Lifecycle Management.

Raynet products and solutions are unique in design and functionality. Their development is highly driven by our customers and partners who play a big role in the development of our products and are a key reason why our products are always cutting edge. Whether you want to introduce a new deployment tool or to start a SAM project, whether you want to plan a packaging factory or do a migration -Raynet is the choice for best-of-breed-practices in services, products, and solutions for Application Lifecycle Management.

#### **Next Steps**

For more information, please visit our website: www.raynet.de or contact our sales team on +49 5251 54009-0 or sales@raynet.de

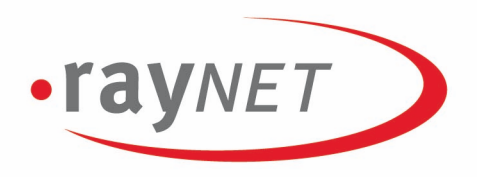

## **Raynet GmbH**

Technologiepark 20 33100 Paderborn, Germany T+49 5251 54009-0 F+49 5251 54009-29 info@raynet.de

www.raynet.de

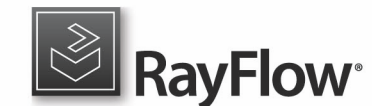

www.rayflow.de